# 相対参照と絶対参照

Excel の数式や関数では、数値を直接入力するだけでなく、数値が入力されているセ ル番地を指定する「セル参照」という方法を用います。セル参照には相対参照、絶対 参照、複合参照の 3 種類があり、数式や関数をコピー/貼り付けする際にコピー元 のセル番地をそのまま使う(絶対参照)か、コピー元とコピー先のセル番地の差に応 じて変換して使う(相対参照)かの違いがあります。

右図の例で説明します。金額欄には単価 x 数量の計算式、売上比率欄には、商品 ごとの売上金額を総売上額で割った売上 比率が算出されるというものです。

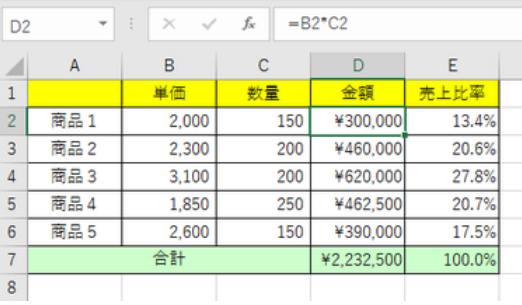

### 相対参照

セル D2 には「=B2\*C2」(セル B2 の値と C2 の値の掛け算)という数式が書かれて います。

セル D3 には同様に「=B3\*C3」の数式を置きたいのですが、これをいちいち書かなく ても、セル D2 に書かれている数式をコピーして、セル D3 に貼り付ければ、自動的 に行番号の2が3に切り替わった形で貼り付けがされます。行が1つずれたことを Excel が自動認識してこのような処理をしてくれるのです。

またこの例ではふさわしくないのですが、仮に、セル D2 の数式をコピーして、セル F2 に貼り付けたとすると、セル F2 には「=D2\*E2」の数式で貼り付けがされます。列 が右に 2 つ ずれたことを Excel が自動認識してこのような処理をしてくれます。

このように、コピーした関数や数式を別の場所に貼り付けた時に、貼り付けられた場 所とコピー元の場所との位置の差を反映して、自動的に変わるセル参照の表記方法 を相対参照といいます。

上記例の如く、列名行番号の形でセル参照を表記した場合には、列・行ともに相対参 照となります。

【便利知識】

連続するセルのコピーは、ドラッグの操作が便利です。セル D2 を選択して、セル枠 の右下にマウスをおくと、「+」(オートフィルハンドル)が現れます。その状態でセル D6 までドラッグすれば、セル D3 から D6 まで、纏めていっぺんに数式を入れ込むこ とができます。

【便利知識】

数式の移動(切り取り&貼り付けやドラッグによる移動)の場合には、相対参照であっ ても数式内のセル参照は変化しません。

### 絶対参照

相対参照は表の縦・横の集計などには大変便利なのですが、例えば総合計をもとと した比率を求める場合などには適しません。

上記の例では、セル E2 には「=D2/\$D\$6」という数式が書かれています。単純に相対 参照の形で「=D2/D6」と書かれていると、ドラッグなどでセル E2 の数式をセル E3 に コピーすると、セル E3 には「=D3/D7」の数式が入り、分母が総合計のセル番地から ずれてしまいます。

項目ごとの売上比率などを求める際には、総合計が集計されているセル位置を固定 してあげる必要があります。

この例では総合計のセルを列・行ともに絶対参照で表現しています。絶対参照は、列 名や行番号の前にドル記号(\$)を付けます。例えば、\$F\$10 という形です。

絶対参照は、コピー&貼り付けやドラッグなどで他のセルにコピーした時に、貼り付け た位置に関わらず、変化しません。

セル E2 を E3 から E6 までドラッグすれば、E3 には「=D3/\$D\$6」、E4 には 「=D4/\$D\$6」という形で、分母が常に総合計を示し、正しく比率を計算させることがで きるのです。

【便利知識】

#### 数式の表示

通常、Excel で数式や関数が置かれた位 置には、結果の値が表示されます。一般 に、選択したセル内の数式や関数は、 Excel 上部の数式欄で確認することになり ますが、いちいちセルを選択してひとつず つ確認していくのでは面倒な場合には、 わから さんじゅう 数式の表示 数式タブの「数式の表示」をクリックすれば、 結果の値ではなく、数式(関数)をそのまま 表示させることができます。

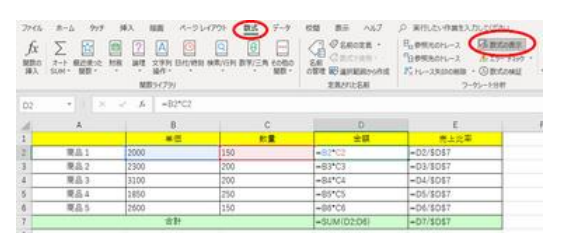

もう一度「数式の表示」をクリックすれば、元の結果の値表示に戻ります。

## 複合参照

右図のような、今月と前月の比較をする ような表を例にとって、複合参照を説明し ます。

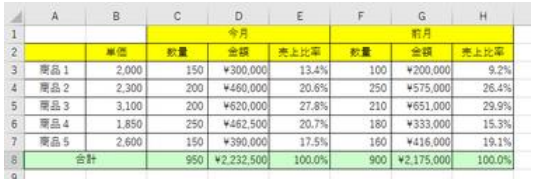

この例では、単価が一定で、売上数量に従って売上金額が変わるというものです。

前の例と同様、今月の金額欄には相対参照で、今月の売上比率の分母には絶対参 照で数式が書かれているとすると、それらの式をコピーして、前月の金額欄、売上比 率欄に貼り付けても正しく計算はされません。

金額計算の単価は B 列に固定すれば、また、売上比率の分母は行番号 8 に固定す れば、D3 から E8 までの式を纏めてコピー&貼り付けして、正しく計算させることがで きるのです。

列だけ固定したければ、列名の前にだけ 「\$」を付け(例 \$B3)、行だけ固定したけ れば、行番号の前にだけ「\$」を付けます (例:D\$8)。このように相対参照と絶対 参照が組み合わさっているものを複合 数式を表示すると、複合参照であることがわかります 参照ともいいます。

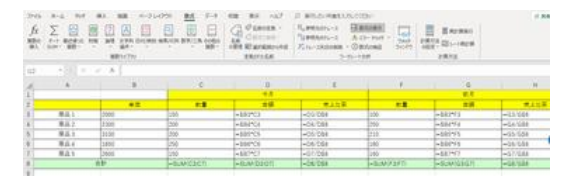

つまり、セル D3 には「=\$B3\*C3」、セル E3 には「=D3/D\$8」を入れて、それぞれ行 番号 7 まで下にドラッグしてコピーし、金額合計欄は「=SUM(D3:D7)」、その比率は 100.0%(または「=D8/D\$8」)とすれば良いのです。ドラッグすると、セル D4 には 「=\$B4\*C4」、セル E4 には「=D4/D\$8」が入り、以下同様の形で、セル D7 には 「=\$B7\*C7」が、セル E7 には「=D7/D\$8」が入ります。

これらをコピーして、G3 から H7 までのセルに貼り付ければ、セル G3 には 「=\$B3\*F3」が、セル H3 には「=G3/G\$8」が入り、以下同様の形でセル G7 には 「=\$B7\*F7」が、セル H7 には「=G7/G\$8」が入ります。

複合参照の使用例として、もうひとつ挙げておきます。

縦軸(例:A4~13)に数量を、横軸(例:B3~ D3)に単価を規定した売上早見表を想像して ください。

B4 のセルに「=\$A4\*B\$3」と入力して、縦・横 にコピードラッグすれば、B5 のセルには 「=\$A5\*B\$3」が、C4 のセルには「=\$A4\*C\$3」 が入って正しい結果が求めることができます ね。

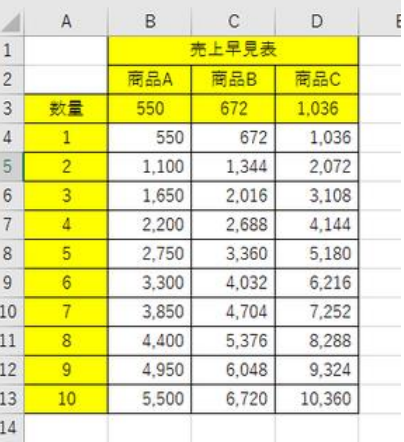

複合参照の例 2

セル参照活用の醍醐味は複合参照にあるともいえましょう。

### 相対参照と絶対参照の切り替え

【便利知識】

絶対参照にするために「\$」を入力したり、逆に、絶対参照を相対参照に切り替えるた めに[\$]を削除したりするのは面倒です。「F4」キーを押すことで、相対参照と絶対参 照が切り替えることができます。

元の表示 A4 列・行とも相対参照 「F4」キー押下 \$A\$4 列・行とも絶対参照 「F4」キー押下 \$A4 列が絶対参照、行は相対参照 「F4」キー押下 A\$4 列は相対参照、行が絶対参照 「F4」キー押下 A4 列・行とも相対参照に戻る

「F4」キーを押すタイミングは、通常、

・セルをクリックして数式バーにセル番地が入力された状態の時

・既に存在する数式(または関数)上で変更したいセル参照を選んでいる時 のいずれかです。

【便利知識】

上記の 2.でセル参照を選ぶに際しては、いちいちセル参照部分全体をドラッグしなく ても、変更したいセル参照上の任意の位置(列名の直前、行番号の直後でも可)にカ ーサーがあれば OK です。